# 在RV130和RV130W上使用Shrew Soft VPN客戶 端連線IPSec VPN伺服器

#### 目標 Ī

通過IPSec VPN(虛擬專用網路),您可以通過建立網際網路上的加密隧道來安全地獲取遠端 資源。

RV130和RV130W充當IPSec VPN伺服器,並支援Shrew Soft VPN客戶端。

確保下載最新版本的客戶端軟體。

·Shrew軟體(<https://www.shrew.net/download/vpn>)

附註:要成功設定並配置帶有IPSec VPN伺服器的Shrew Soft VPN客戶端,您需要首先配置 IPSec VPN伺服器。有關如何執行此操作的資訊,請參閱[在RV130和RV130W上配置IPSec](https://www.cisco.com/c/zh_tw/support/docs/smb/routers/cisco-rv-series-small-business-routers/smb4990-configuration-of-an-ipsec-vpn-server-on-rv130-and-rv130w.html) [VPN伺服器。](https://www.cisco.com/c/zh_tw/support/docs/smb/routers/cisco-rv-series-small-business-routers/smb4990-configuration-of-an-ipsec-vpn-server-on-rv130-and-rv130w.html)

本文檔的目的是向您展示如何使用Shrew Soft VPN客戶端連線到RV130和RV130W上的IPSec VPN伺服器。

#### 適用裝置 i<br>I

·RV130W無線 — N VPN防火牆

·RV130 VPN防火牆

## 系統要求

·32或64位系統

·Windows 2000、XP、Vista或Windows 7/8

#### 拓撲 Ξ

下面顯示了頂級拓撲,說明Shrewsoft客戶端到站點配置中涉及的裝置。

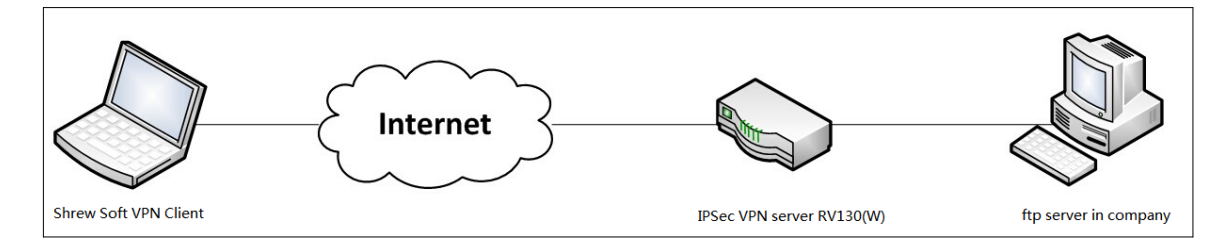

下面是一個更詳細的流程圖,說明DNS伺服器在小型企業網路環境中的作用。

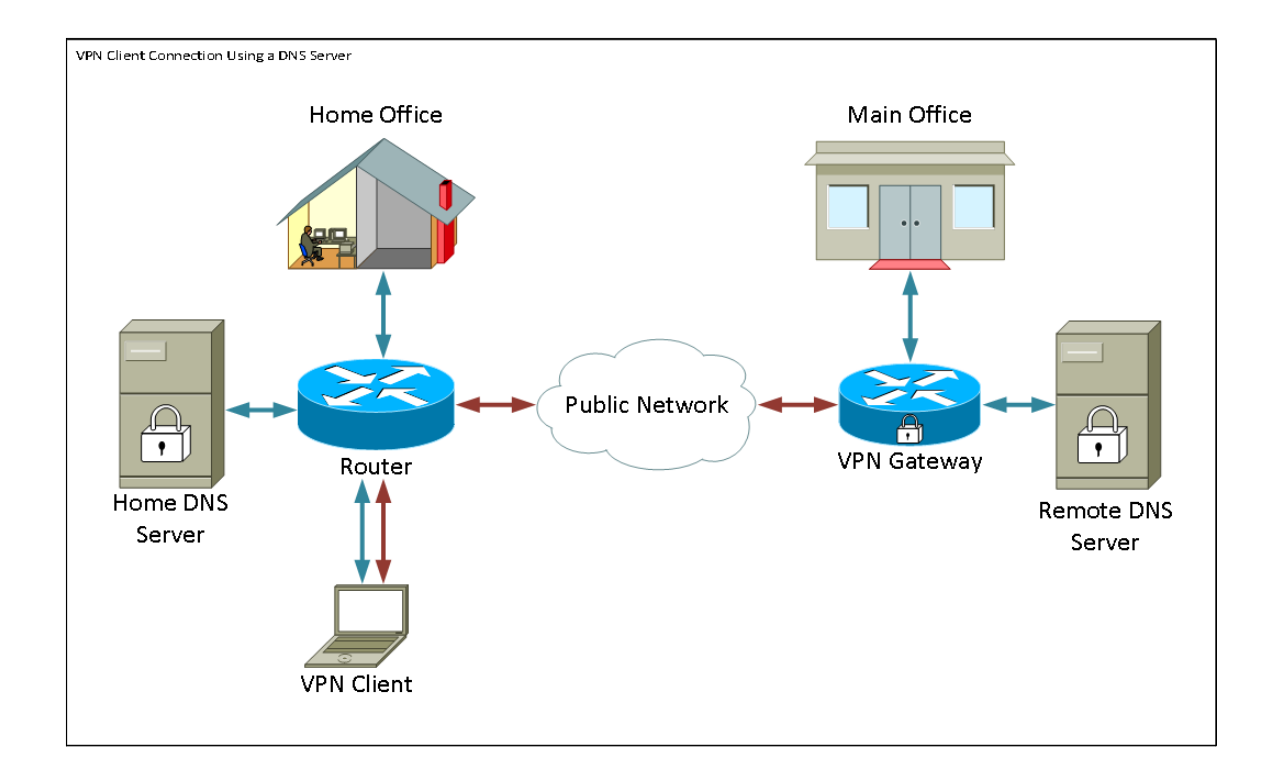

### 軟體版本

•1.0.1.3

### 設定顯示軟VPN客戶端 Ī

IPSec VPN設定和使用者配置

步驟1.登入到Web配置實用程式並選擇VPN > IPSec VPN Server > Setup。將開啟Setup頁面  $\circ$ 

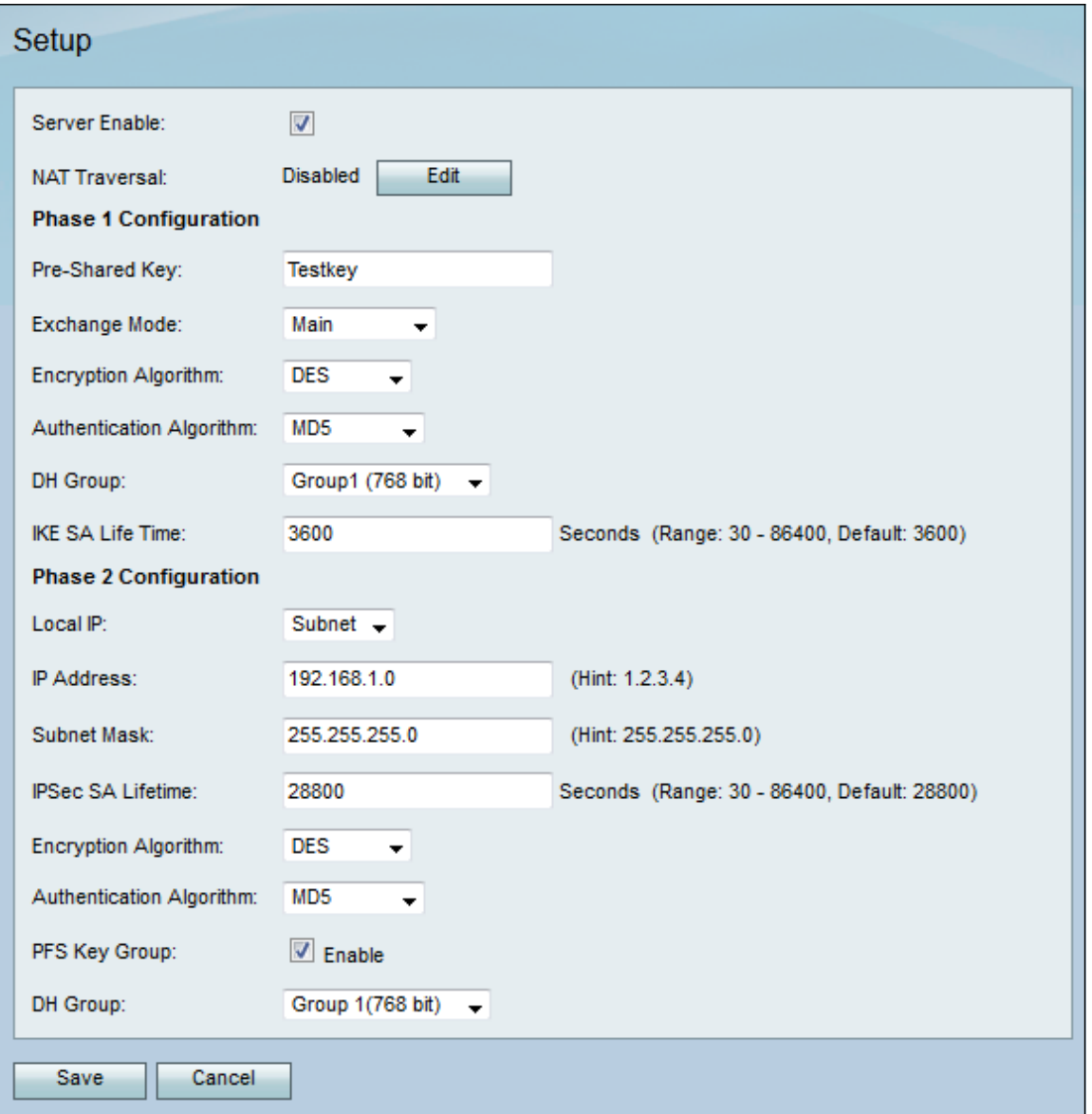

<span id="page-2-0"></span>步驟2.驗證是否已正確配置RV130的IPSec VPN伺服器。如果IPSec VPN伺服器未配置或配置 錯誤,請參閱*[在RV130和RV130W上配置IPSec VPN伺服器](https://www.cisco.com/c/zh_tw/support/docs/smb/routers/cisco-rv-series-small-business-routers/smb4990-configuration-of-an-ipsec-vpn-server-on-rv130-and-rv130w.html)*,然後按一下Save。

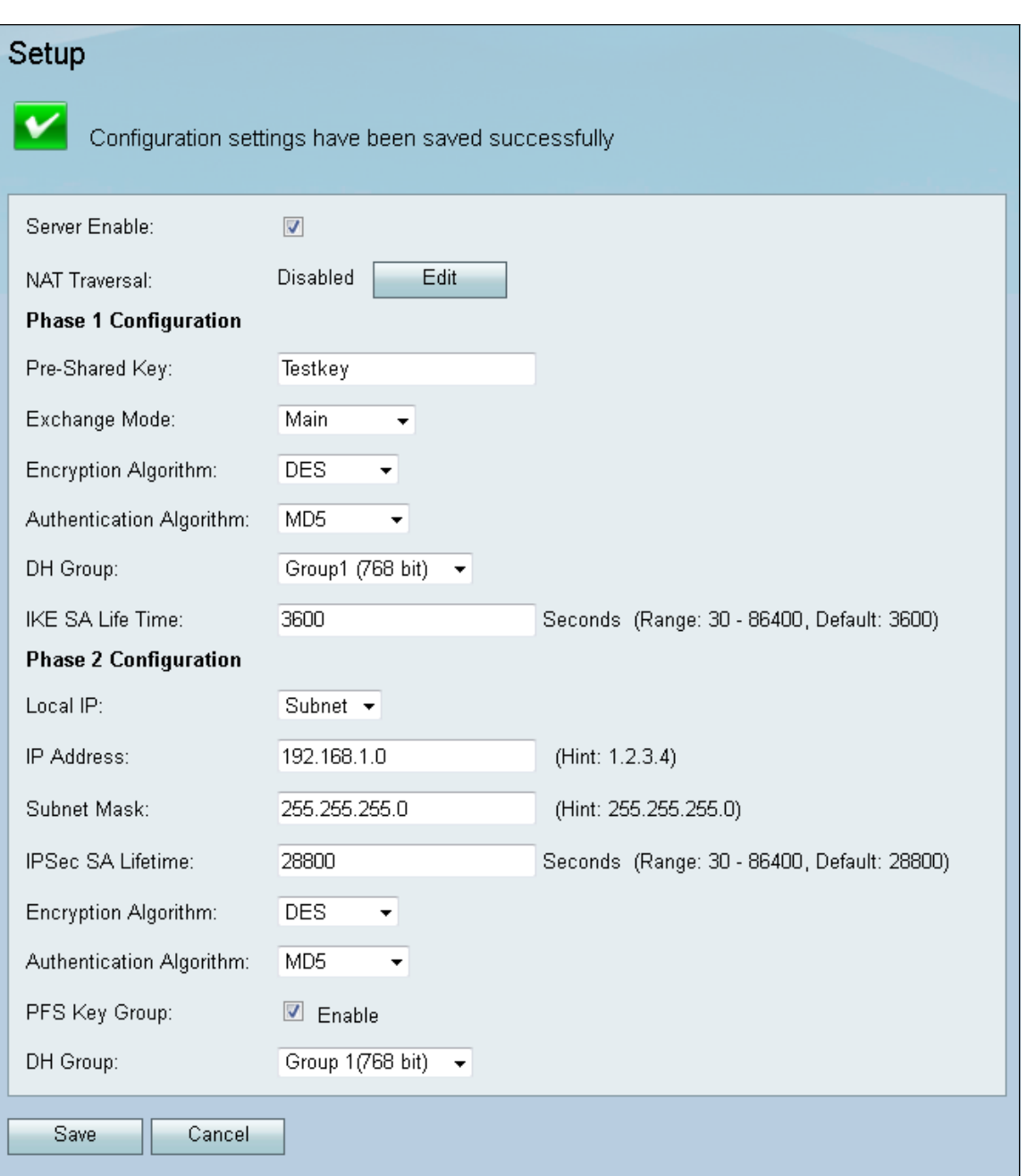

附註:以上設定是RV130/RV130W IPSec VPN伺服器配置的示例。這些設定基於[RV130和](https://www.cisco.com/c/zh_tw/support/docs/smb/routers/cisco-rv-series-small-business-routers/smb4990-configuration-of-an-ipsec-vpn-server-on-rv130-and-rv130w.html) [RV130W上的IPSec VPN伺服器配置](https://www.cisco.com/c/zh_tw/support/docs/smb/routers/cisco-rv-series-small-business-routers/smb4990-configuration-of-an-ipsec-vpn-server-on-rv130-and-rv130w.html)文檔,將在後續步驟中參考。

#### 步驟3.導航到VPN > IPSec VPN Server > User。系統將顯示User頁面。

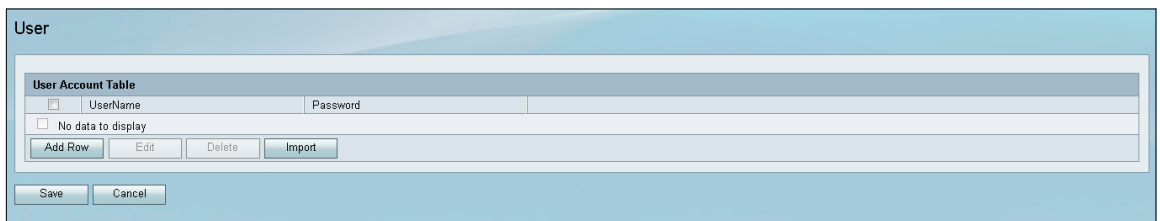

<span id="page-3-0"></span>步驟4.單擊Add Row以新增使用者帳戶,用於對VPN客戶端進行身份驗證(擴展身份驗證 \_\_\_\_\_\_\_\_\_\_<br>),並在提供的欄位中輸入所需的使用者名稱和密碼。

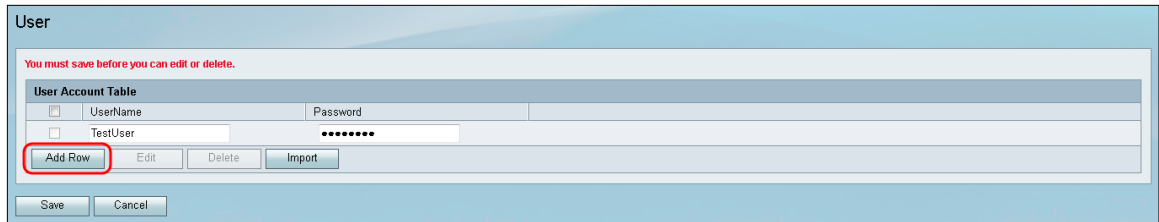

步驟5.按一下Save以儲存設定。

#### VPN客戶端配置

步驟1.開啟Shrew VPN Access Manager並按一下Add新增配置檔案。

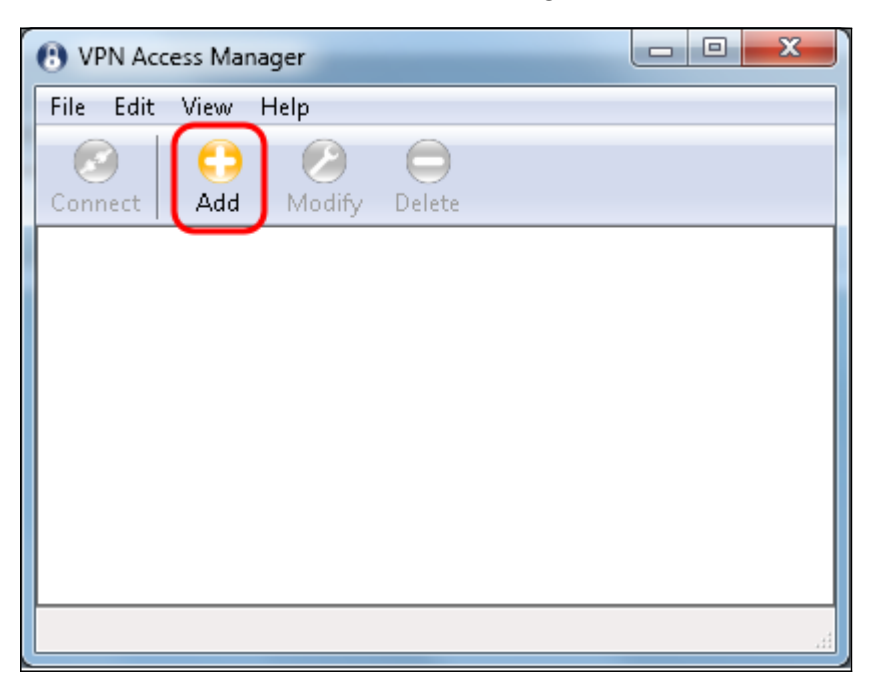

出現「VPN Site Configuration」視窗。

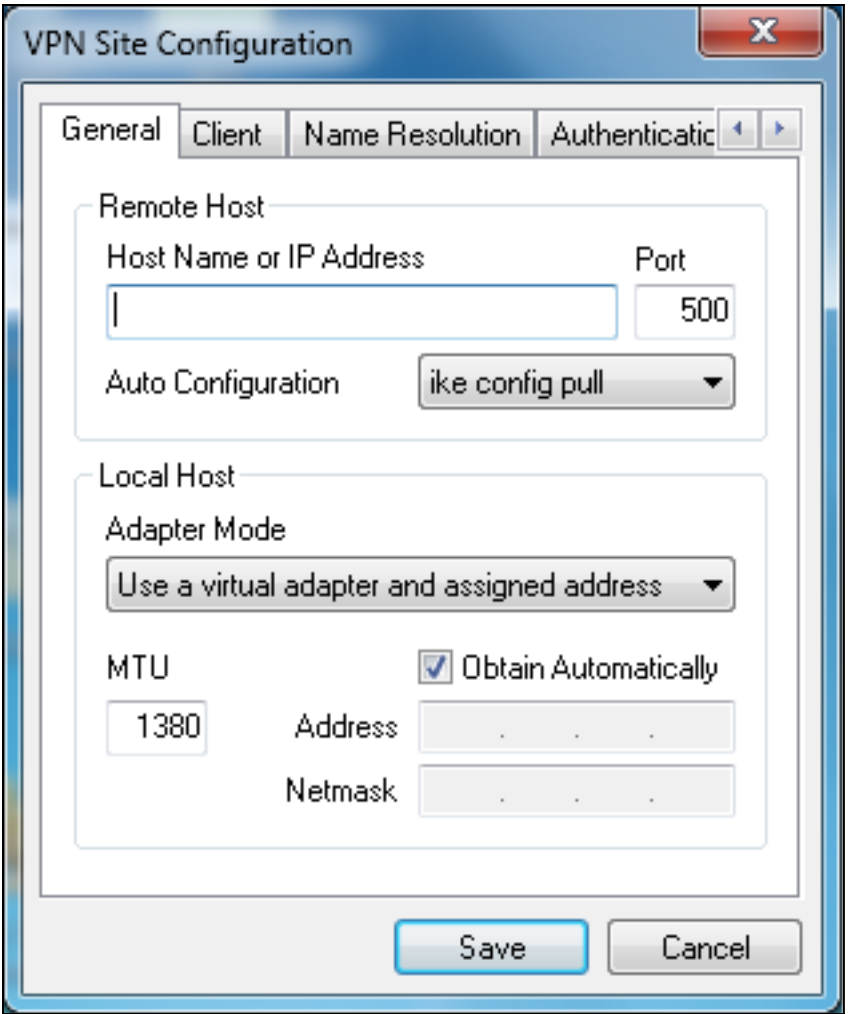

步驟2.在General 索引標籤下的Remote Host區段中,輸入您嘗試連線的網路的公用主機名或 IP地址。

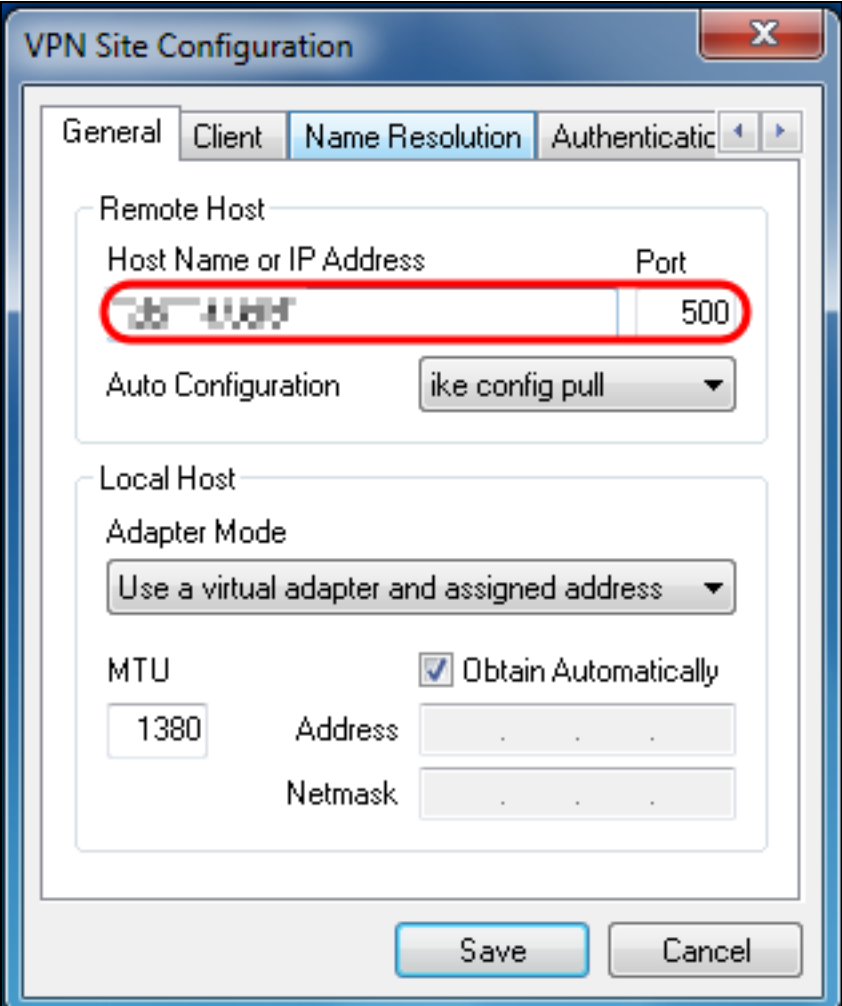

附註:確保埠號設定為預設值500。為使VPN正常工作,隧道使用UDP埠500,該埠應設定為 允許在防火牆上轉發ISAKMP流量。

步驟3.在Auto Configuration下拉式清單中選擇disabled。

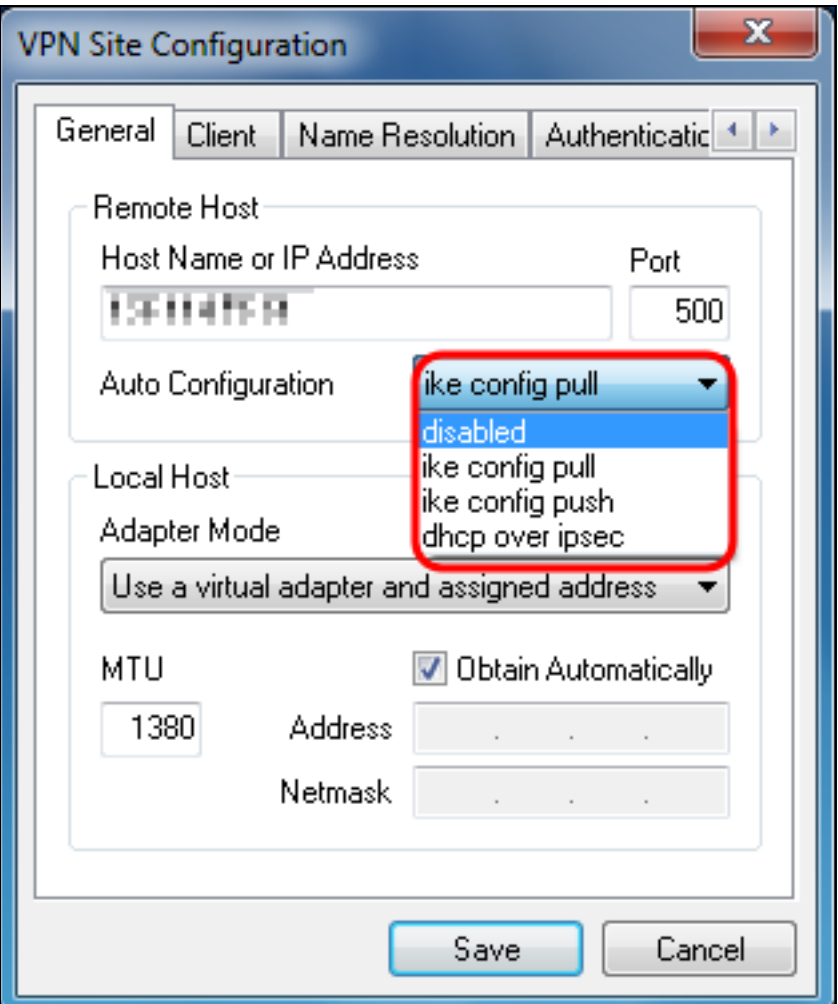

可用選項定義如下:

·禁用 — 禁用任何自動客戶端配置。

·IKE Config Pull — 允許客戶端從電腦設定請求。在電腦支援Pull方法的情況下,請求將返回 客戶端支援的設定清單。

·IKE Config Push — 使電腦有機會通過配置過程向客戶端提供設定。在電腦支援Push方法的 情況下,請求將返回客戶端支援的設定清單。

·DHCP Over IPSec — 使客戶端有機會通過DHCP over IPSec從電腦請求設定。

步驟4.在Local Host部分,在Adapter Mode下拉選單中選擇Use an existing adapter and current address。

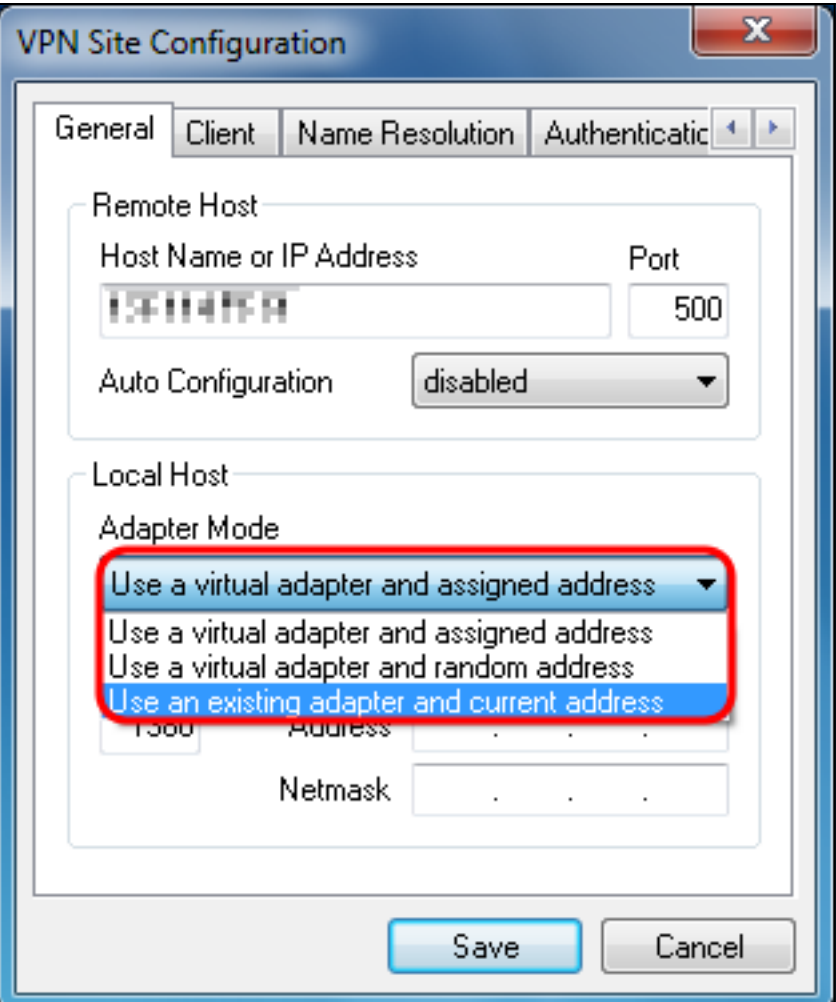

可用選項定義如下:

·使用虛擬介面卡和分配的地址 — 允許客戶端使用具有指定地址的虛擬介面卡作為其IPsec通 訊的源。

·使用虛擬介面卡和隨機地址 — 允許客戶端使用具有隨機地址的虛擬介面卡作為其IPsec通訊 的源。

·使用現有介面卡和當前地址 — 允許客戶端僅使用其現有物理介面卡(其當前地址作為其 IPsec通訊的源)。

步驟5.按一下Client 索引標籤。在「NAT Traversal」下拉選單中,選擇在RV130/RV130W上 為NAT Traversal配置的相同設定,請參閱*[在RV130和RV130W上配置IPSec VPN伺服器。](https://www.cisco.com/c/zh_tw/support/docs/smb/routers/cisco-rv-series-small-business-routers/smb4990-configuration-of-an-ipsec-vpn-server-on-rv130-and-rv130w.html)* 

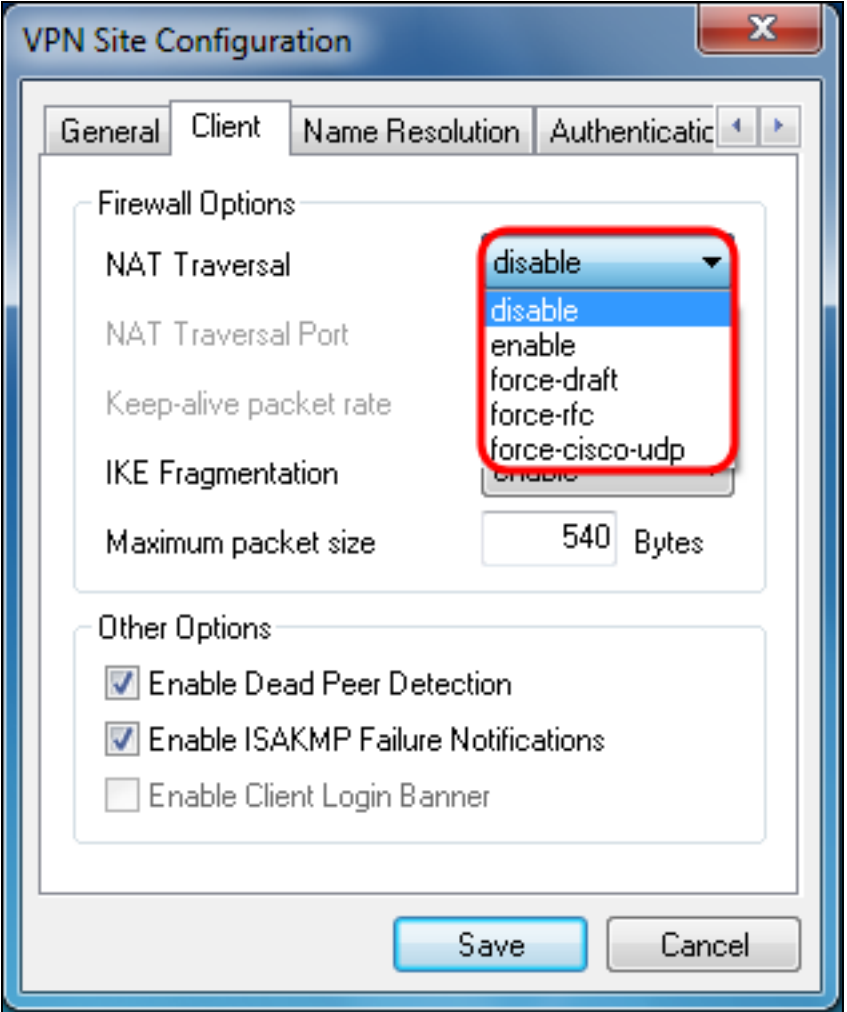

可用的Network Address Translation Traversal(NATT)選單選項定義如下:

·禁用 — 將不使用NATT協定擴展。

·啟用 — 僅當VPN網關在協商期間指示支援並且檢測到NAT時,才會使用NAT協定擴展。

·Force-Draft — 將使用NATT協定擴展的Draft版本,而不管在協商期間是否顯示VPN網關支 援,或是否檢測到NAT。

·Force-RFC — 將使用NAT協定的RFC版本,而不管協商期間是否顯示VPN網關支援,或是 否檢測到NAT。

·強制 — Cisco-UDP — 對沒有NAT的VPN客戶端強制UDP封裝。

步驟6.按一下Name Resolution頁籤,如果要啟用DNS,請選中Enable DNS覈取方塊。如果 您的站點配置不需要特定DNS設定,請取消選中Enable DNS覈取方塊。

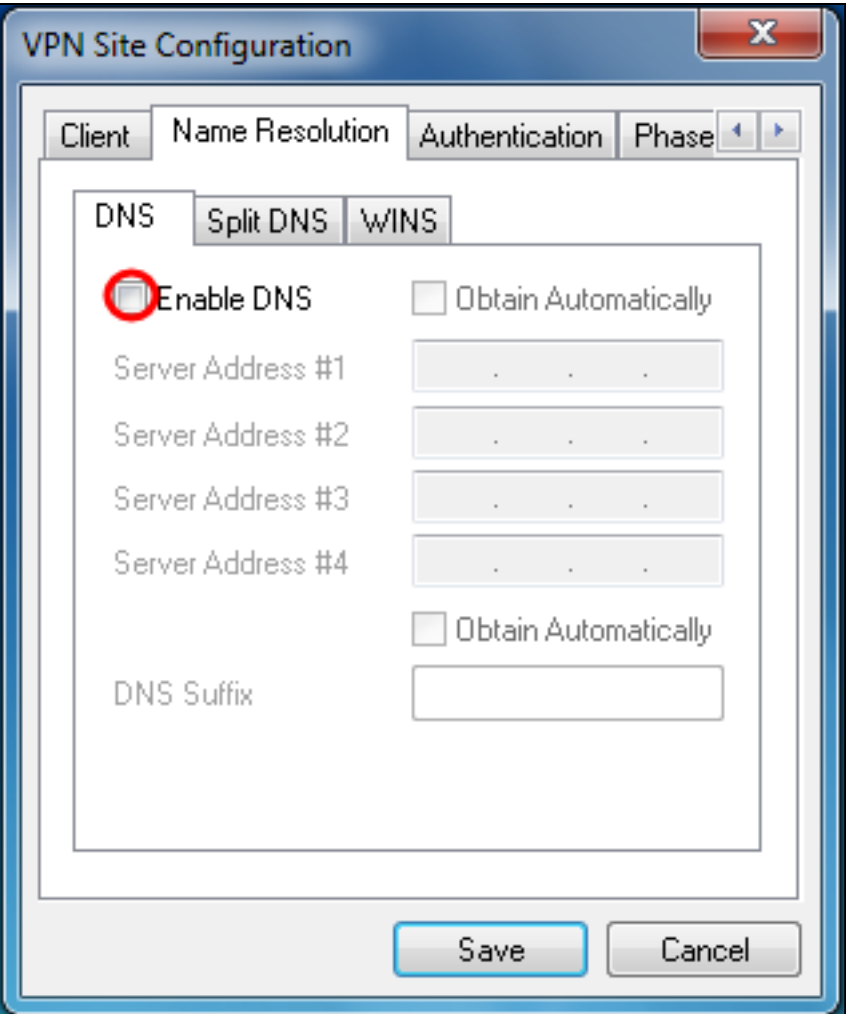

步驟7.(可選)如果將遠端網關配置為支援配置交換,則網關能夠自動提供DNS設定。如果未 選中,請驗證Obtain Automatically覈取方塊是否已選中,並手動輸入有效的DNS伺服器地址  $\bullet$ 

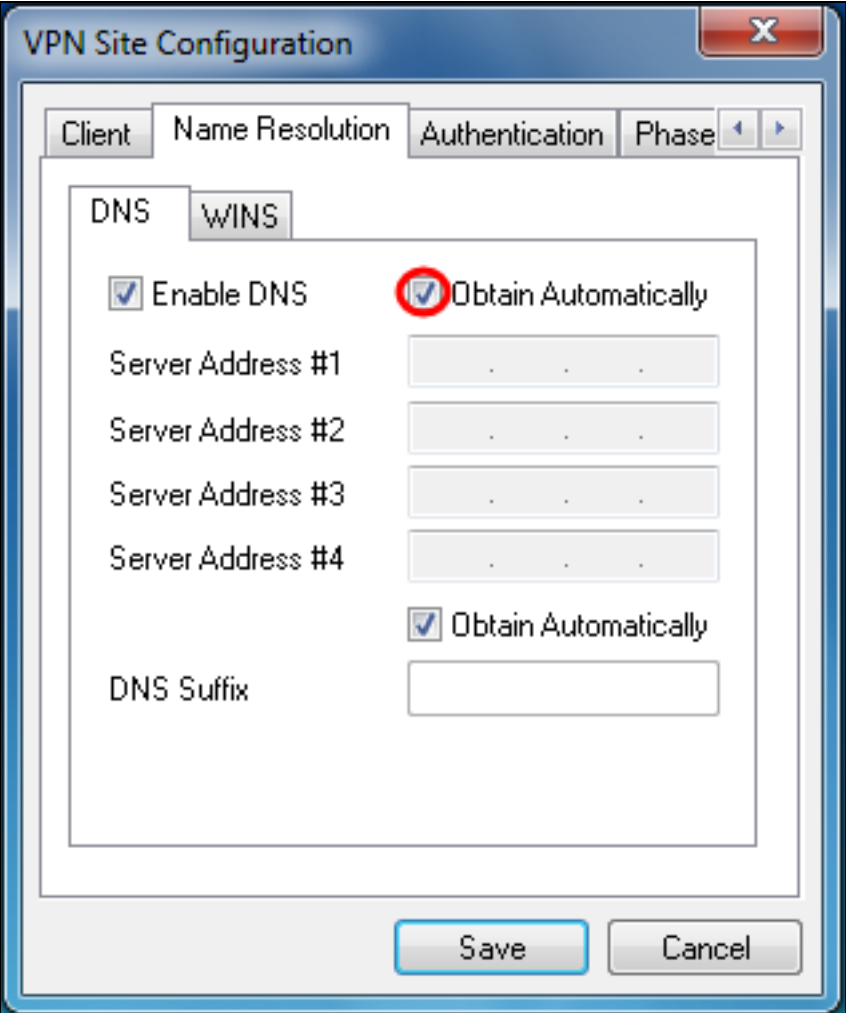

步驟8. (可選)如果要啟用Windows Internet名稱伺服器(WINS), 請按一下Name Resolution 頁籤,選中Enable WINS覈取方塊。 如果您的遠端網關配置為支援配置交換,則該網關能夠 自動提供WINS設定。如果未選中,請驗證Obtain Automatically覈取方塊是否未選中,並手動 輸入有效的WINS伺服器地址。

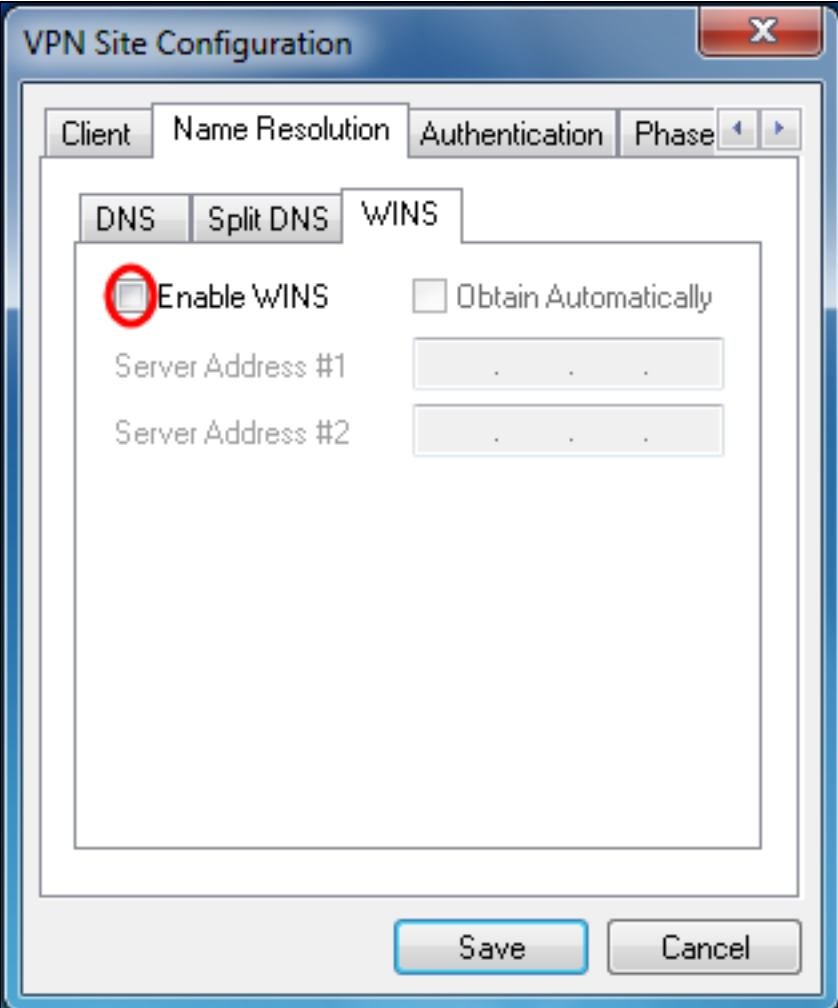

附註:通過提供WINS配置資訊,客戶端將能夠使用位於遠端專用網路中的伺服器解析 WINS名稱。這在嘗試使用統一命名約定路徑名訪問遠端Windows網路資源時很有用。 WINS伺服器通常屬於Windows域控制器或Samba伺服器。

步驟9.按一下Authentication頁籤,然後在Authentication Method下拉選單中選擇Mutual PSK + XAuth。

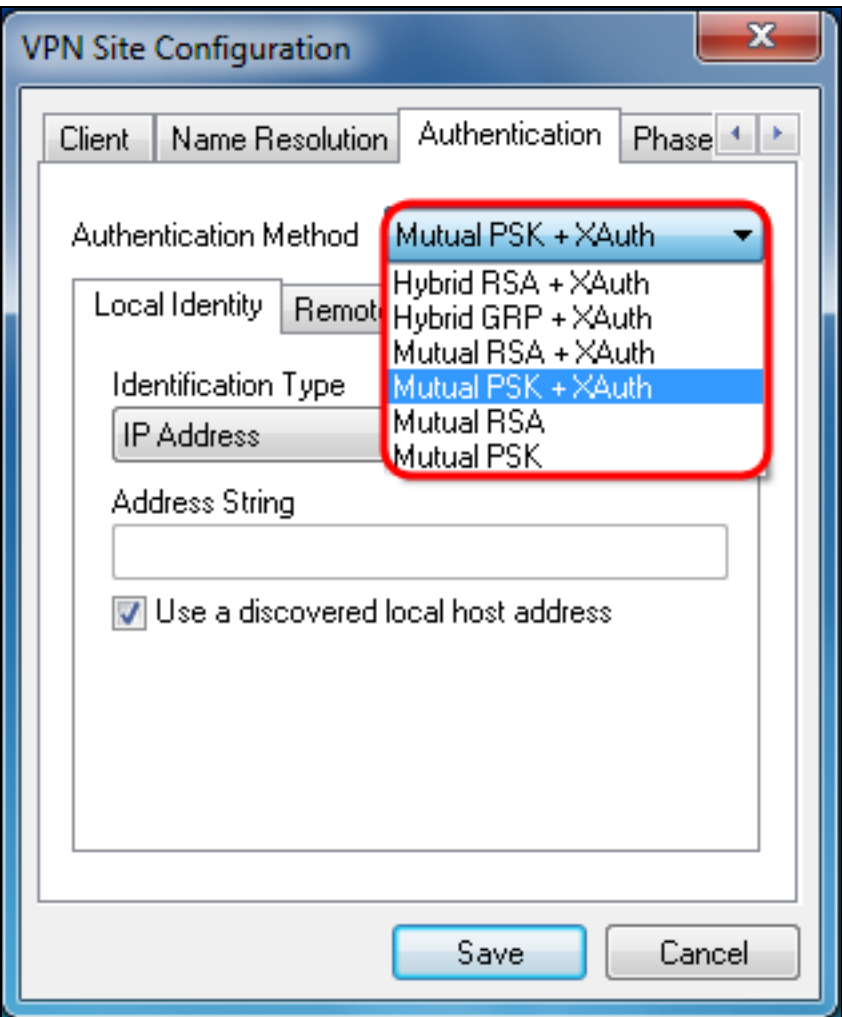

可用選項定義如下:

·混合RSA +擴展驗證 — 不需要客戶端憑據。使用者端會驗證閘道。憑據將採用PEM或 PKCS12證書檔案或金鑰檔案型別的形式。

·混合GRP +擴展驗證 — 不需要客戶端憑據。使用者端會驗證閘道。憑證將採用PEM或 PKCS12證書檔案和共用金鑰字串的形式。

·雙方RSA +擴展驗證 — 客戶端和網關都需要憑證進行身份驗證。憑證將採用PEM或 PKCS12證書檔案或金鑰型別的形式。

·雙方PSK +擴展驗證 — 客戶端和網關都需要憑證進行身份驗證。憑據將採用共用金鑰字串 的形式。

·雙方RSA — 客戶端和網關都需要憑證進行身份驗證。憑證將採用PEM或PKCS12證書檔案 或金鑰型別的形式。

·雙向PSK — 客戶端和網關都需要憑證進行身份驗證。憑據將採用共用金鑰字串的形式。

步驟10.在Authentication部分,按一下Credentials子頁籤,然後在Pre Shared Kev欄位中輸入 在IPsec VPN伺服器設定頁上配置的相同預共用金鑰。

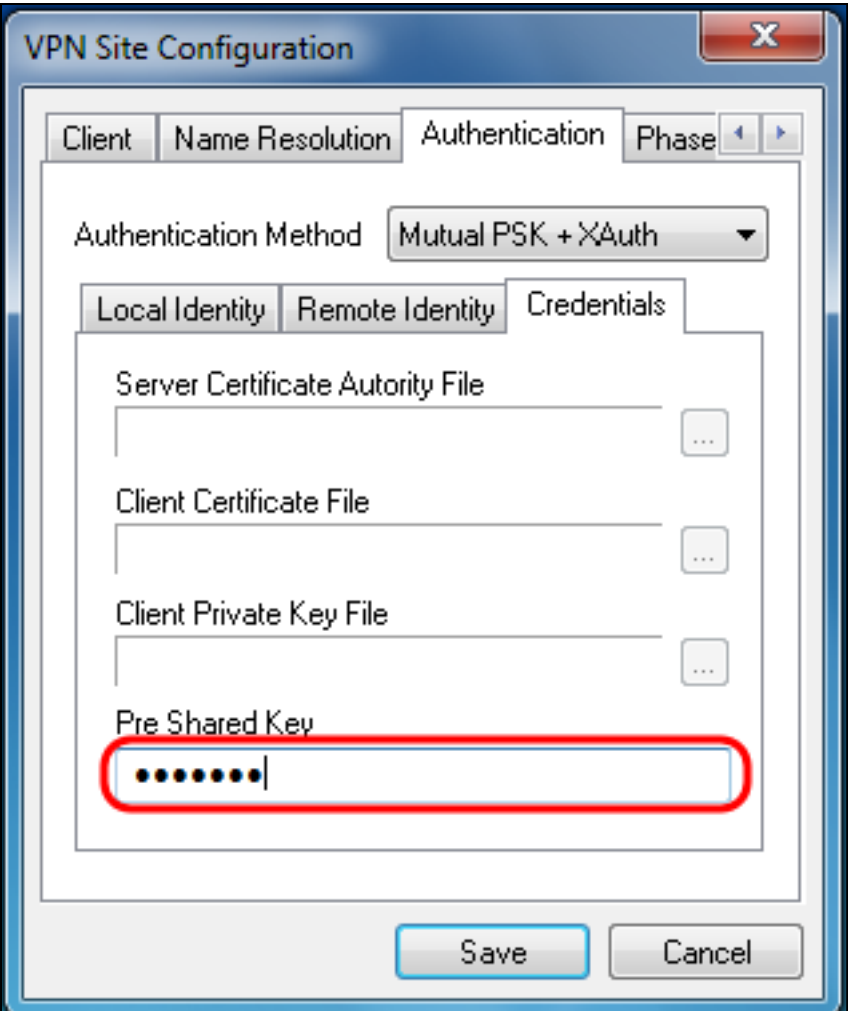

步驟11.按一下*Phase 1*選項卡。配置以下引數,使其與本文檔的<u>IPSec VPN伺服器使用者配置</u> <u>第2步中為</u>RV130/RV130W配置的設定相同。

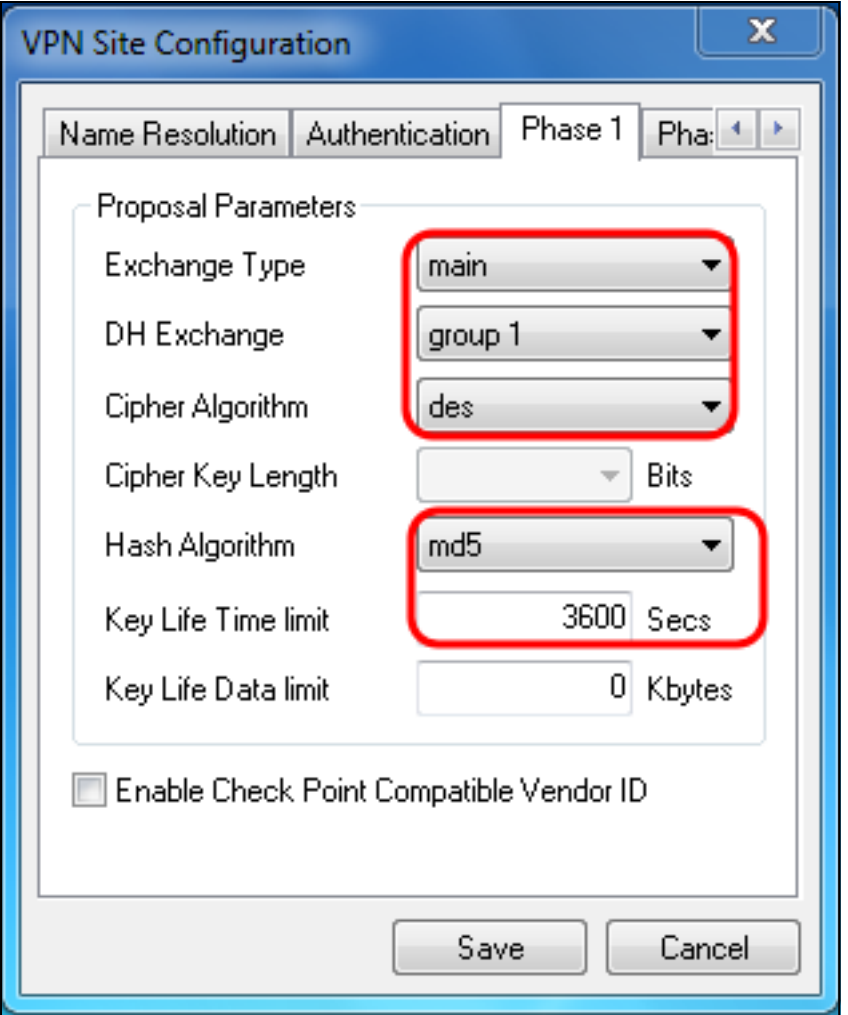

Shrew Soft中的引數應匹配階段1中的RV130/RV130W配置,如下所示:

·「Exchange Type」應與「Exchange Mode」匹配。

·「DH交換」應與「DH組」匹配。

·「密碼演算法」應與「加密演算法」匹配。

·「雜湊演算法」應與「身份驗證演算法」匹配。

步驟12。(可選)如果網關在階段1協商期間提供思科相容供應商ID,請選中Enable Check Point Compatible Vendor ID覈取方塊。如果網關未選中或您不確定,請取消選中該覈取方塊  $\circ$ 

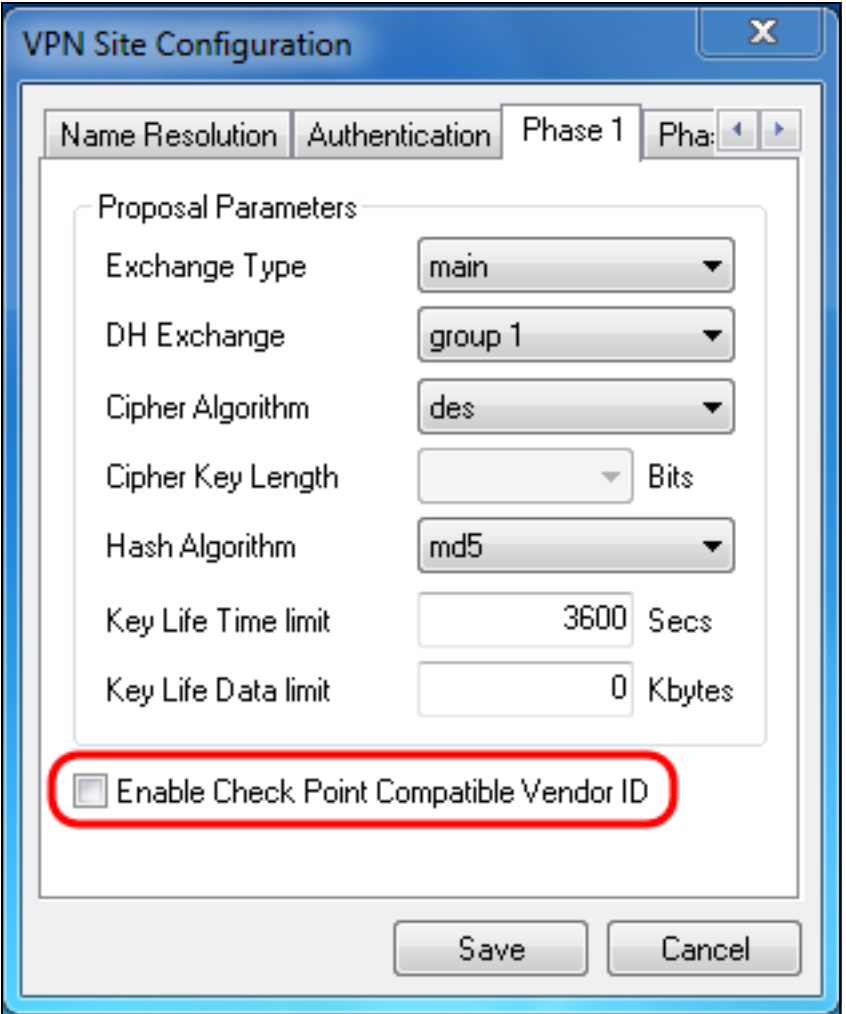

步驟13.按一下*Phase 2*選項卡。配置以下引數,使其與本文檔的<u>IPSec VPN伺服器使用者配置</u> [第2步中為R](#page-2-0)V130/RV130W配置的設定相同。

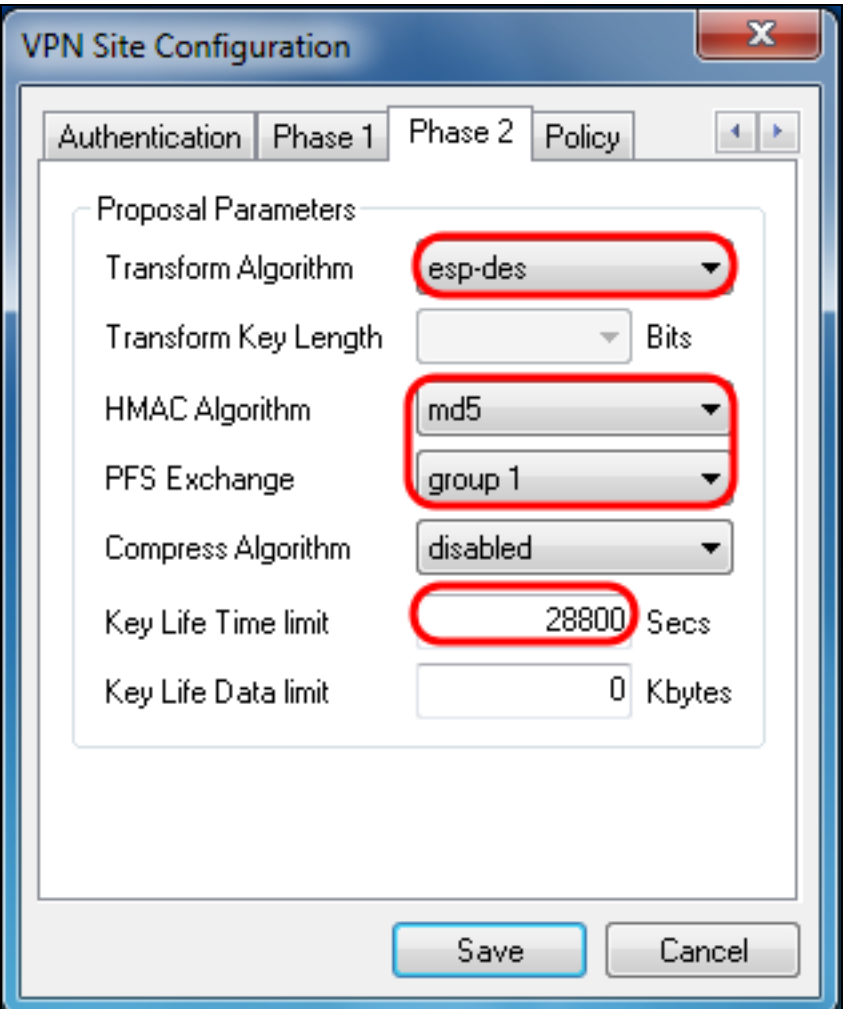

Shrew Soft中的引數應匹配第2階段中的RV130/RV130W配置,如下所示:

- ·「轉換演算法」應與「加密演算法」匹配。
- ·「HMAC演算法」應與「身份驗證演算法」匹配。
- ·如果在RV130/RV130W上啟用了PFS金鑰組,則PFS Exchange應匹配「DH組」。否則 ,請選擇disabled。

·「金鑰有效期限制」應與「IPSec SA生存期」匹配。

步驟14.按一下Policy頁籤,然後在Policy Generation Level下拉選單中選擇require。Policy Generation Level選項修改生成IPsec策略的級別。下拉選單中提供的不同級別對映到由不同 供應商實施實施的IPSec SA協商行為。

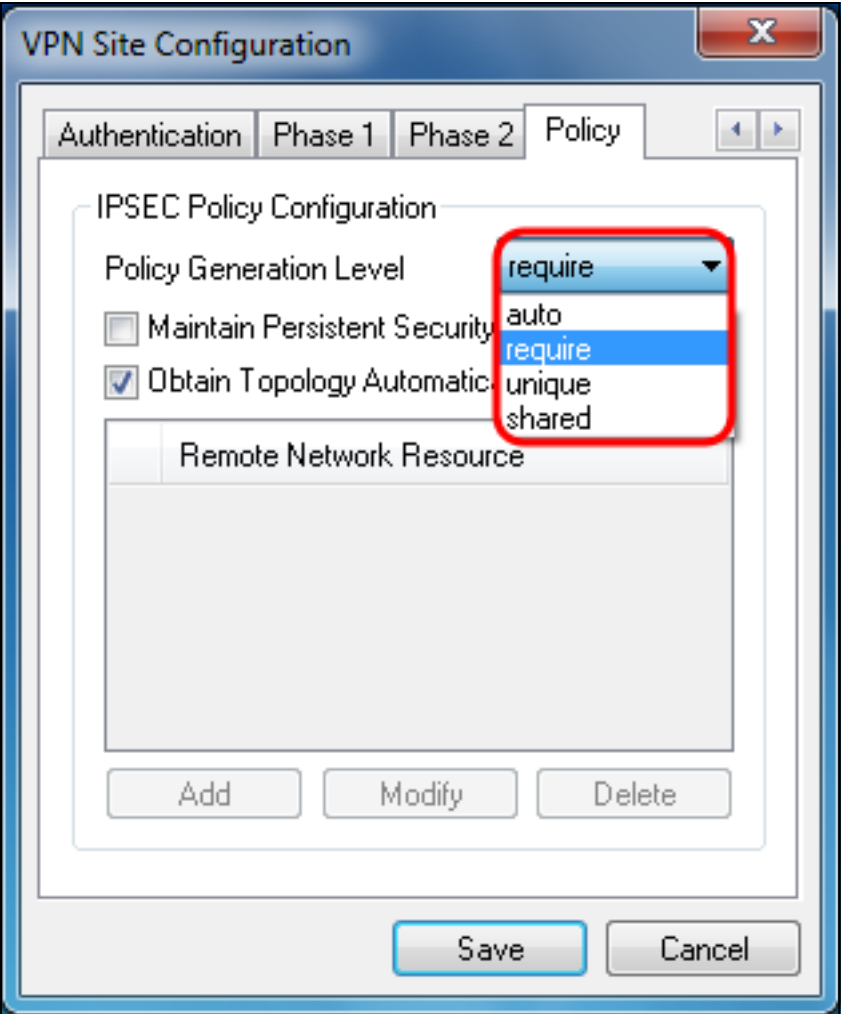

可用選項定義如下:

·自動 — 客戶端將自動確定適當的IPSec策略級別。

·要求 — 客戶端不會為每個策略協商唯一的安全關聯(SA)。使用本地公有地址作為本地策略 ID,使用遠端網路資源作為遠端策略ID來生成策略。階段2建議將在協商期間使用策略ID。

·唯一 — 客戶端將為每個策略協商一個唯一的SA。

·共用 — 在所需級別生成策略。階段2建議將在協商期間使用本地策略ID作為本地ID,使用 Any(0.0.0.0/0)作為遠端ID。

步驟15.取消選中Obtain Topology Automatically or Tunnel All覈取方塊。此選項修改為連線配 置安全策略的方式。禁用時,必須執行手動配置。啟用時,會執行自動配置。

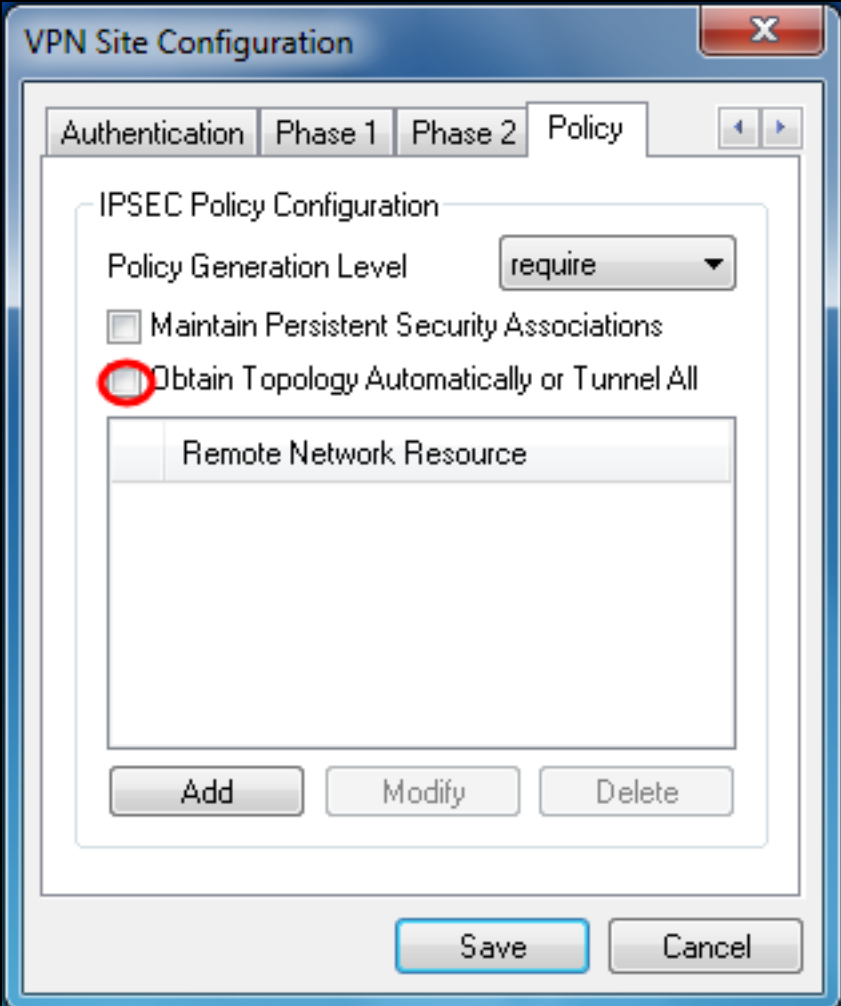

步驟16.按一下Add以新增您要連線的遠端網路資源。遠端網路資源包括遠端案頭訪問、部門 資源、網路驅動器和安全電子郵件。

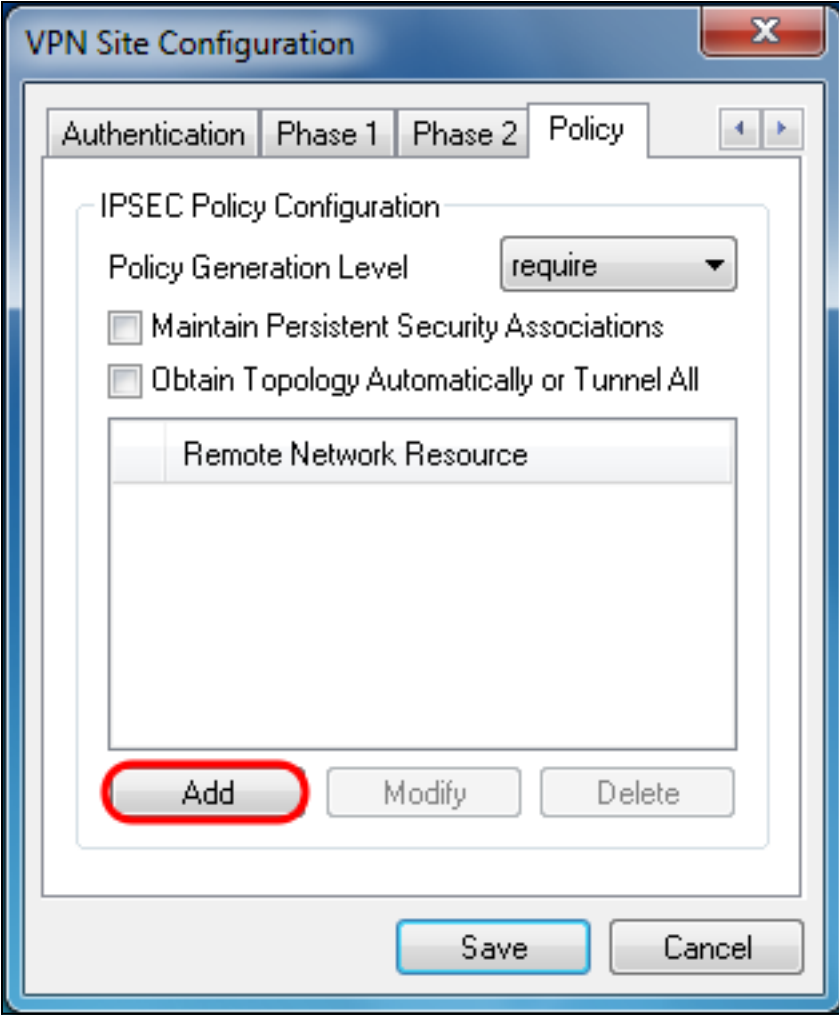

出現Topology Entry視窗:

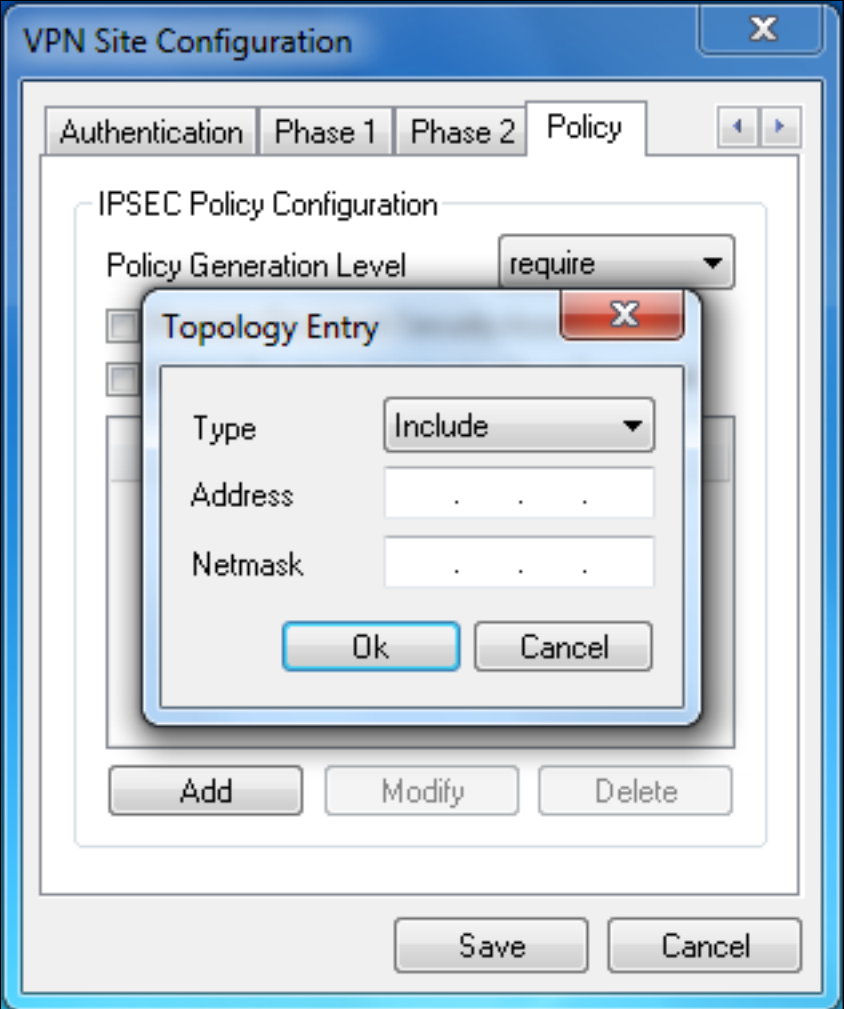

步驟17.在*地址*欄位中,輸入RV130/RV130W的子網ID。此地址應與本文檔的<u>IPSec VPN</u> Server Setup and User Configuration部分的<u>[步驟2中的](#page-2-0)</u>IP Address欄位匹配。

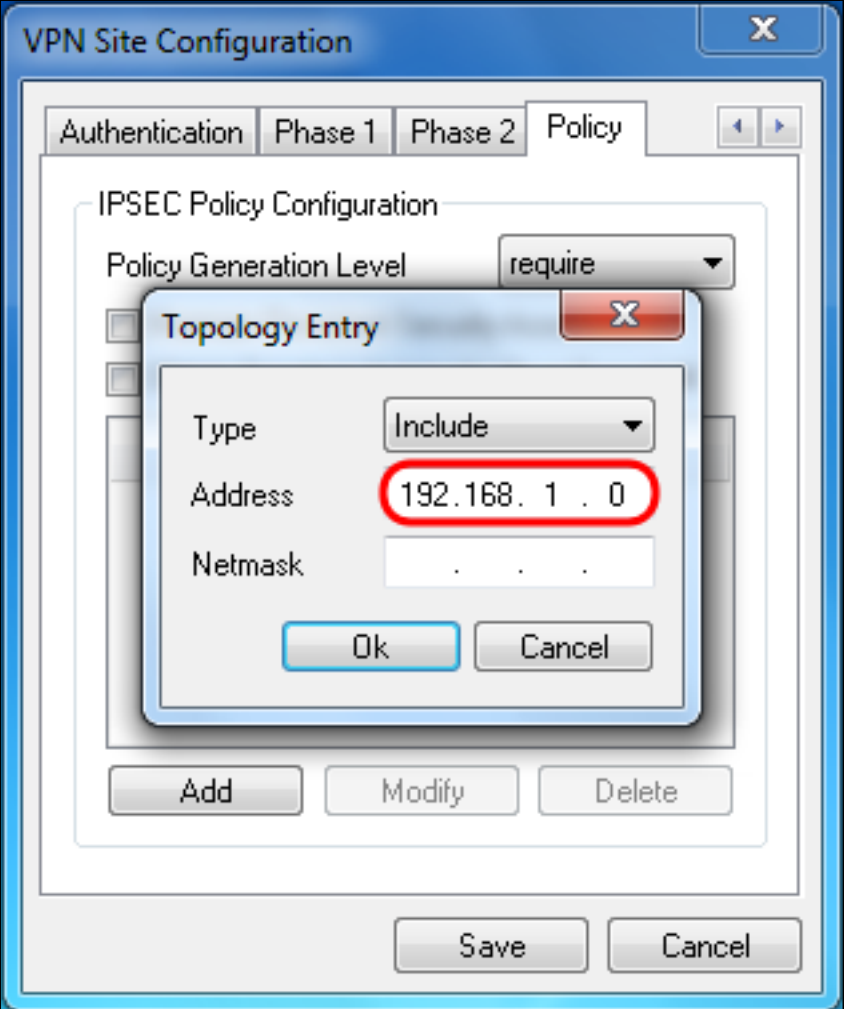

步驟18.在*Netmask*欄位中,輸入RV130/RV130W本地網路的子網掩碼。網路掩碼應與本文檔 的<u>IPSec VPN伺服器使用者配置</u>部分的<u>[步驟2中的](#page-2-0)</u>*子網掩碼*欄位匹配。

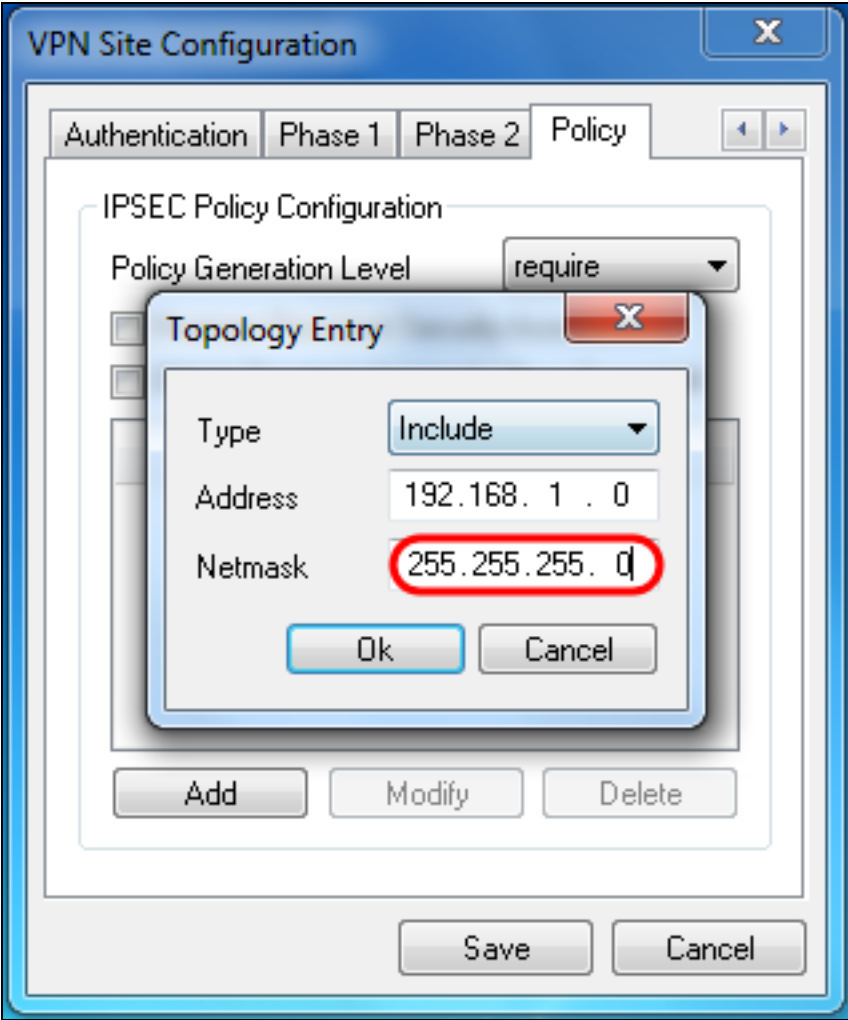

步驟19.按一下Ok完成新增遠端網路資源。

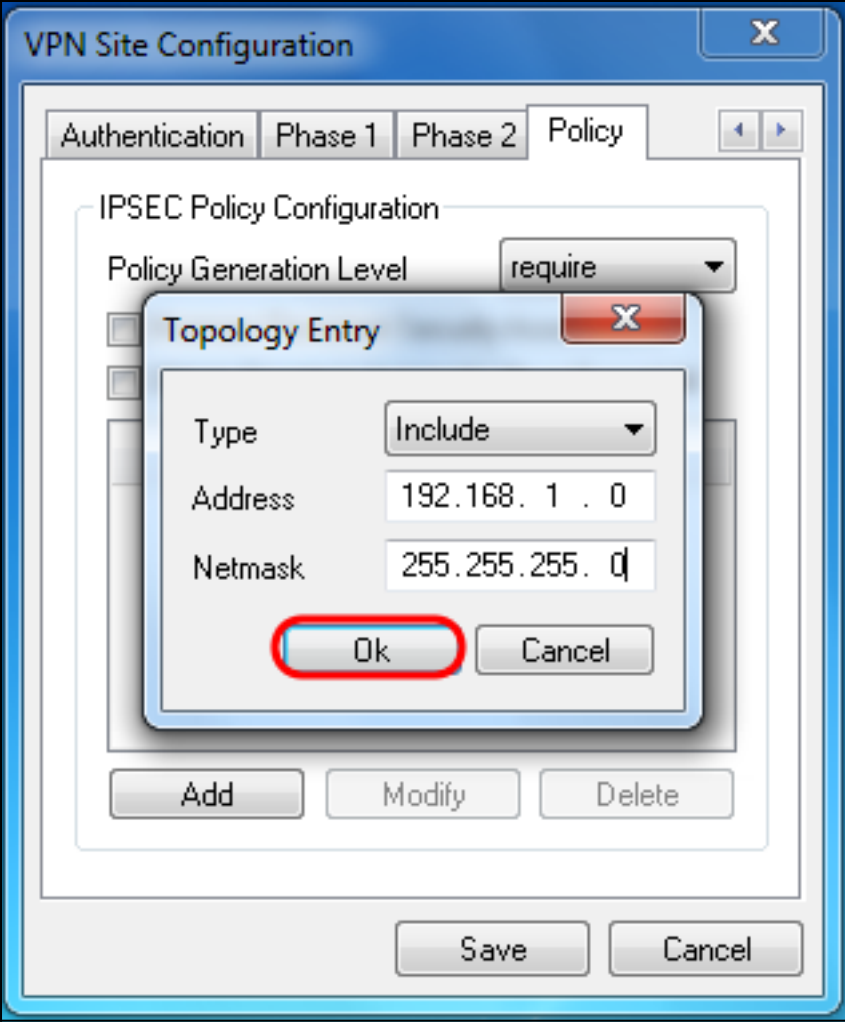

步驟20.按一下Save儲存要連線到VPN站點的配置。

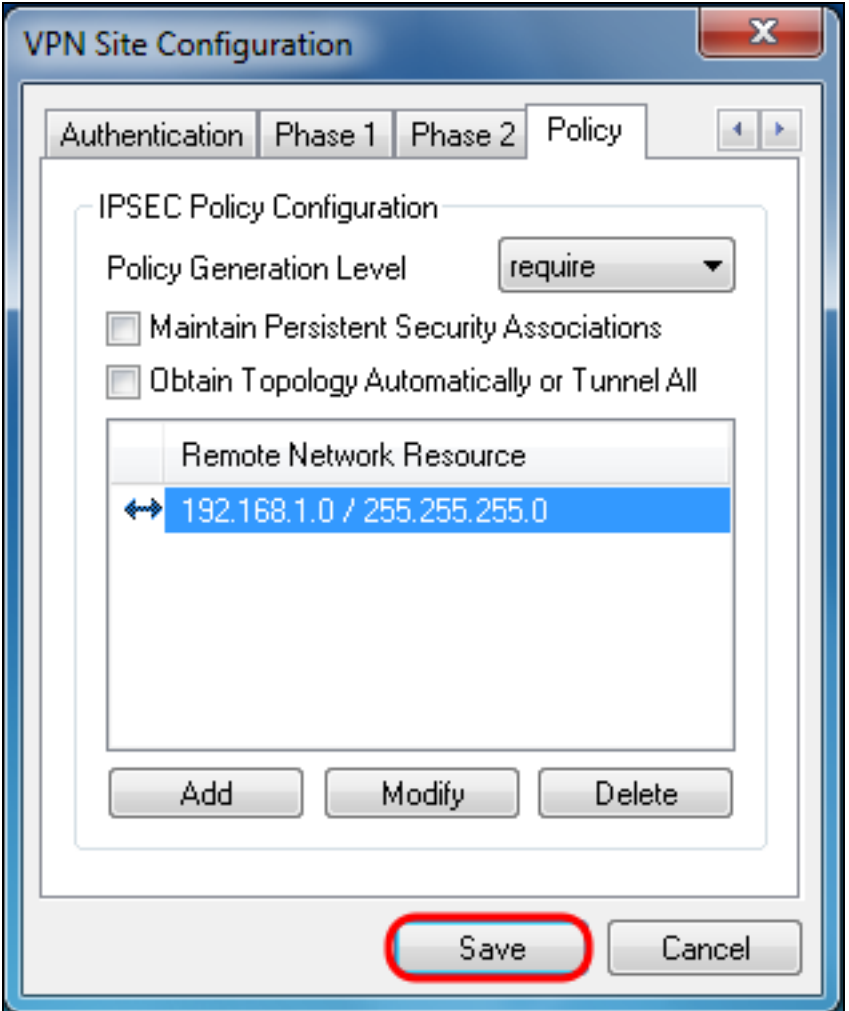

步驟21.返回VPN Access Manager視窗以選擇配置的VPN站點,然後按一下Connect按鈕。

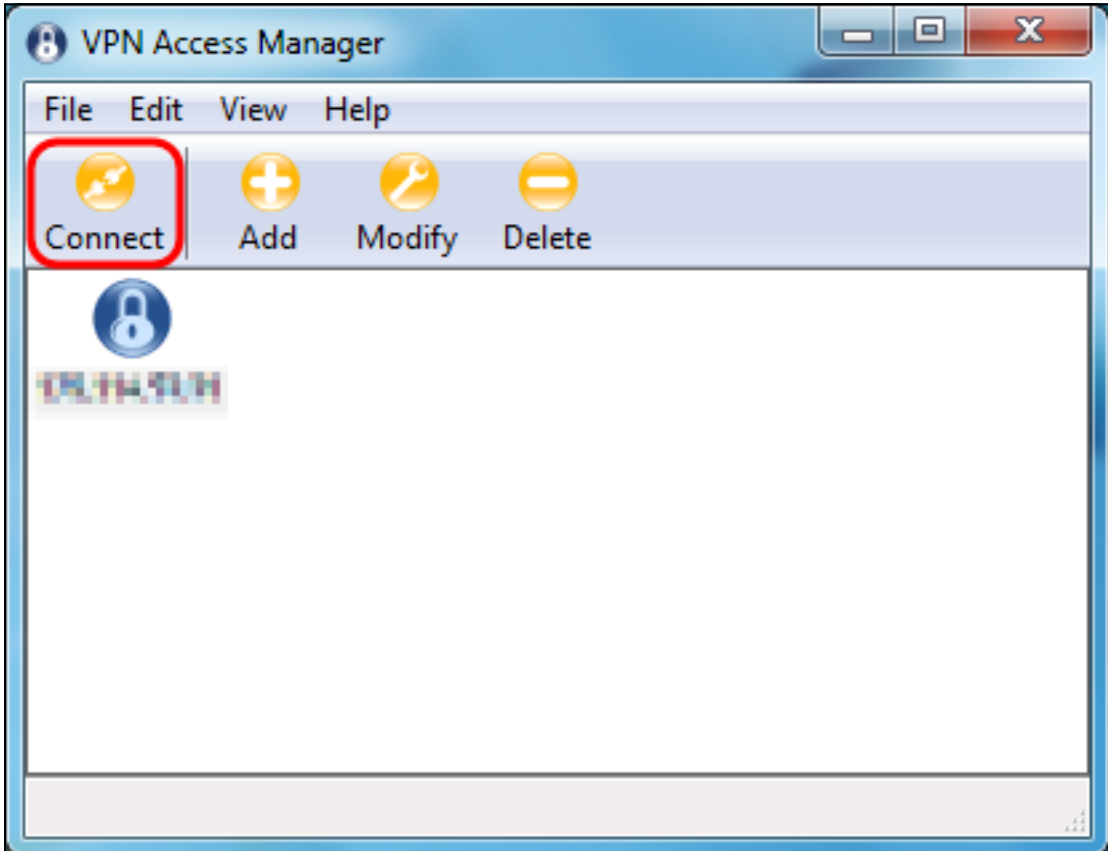

出現VPN Connect視窗。

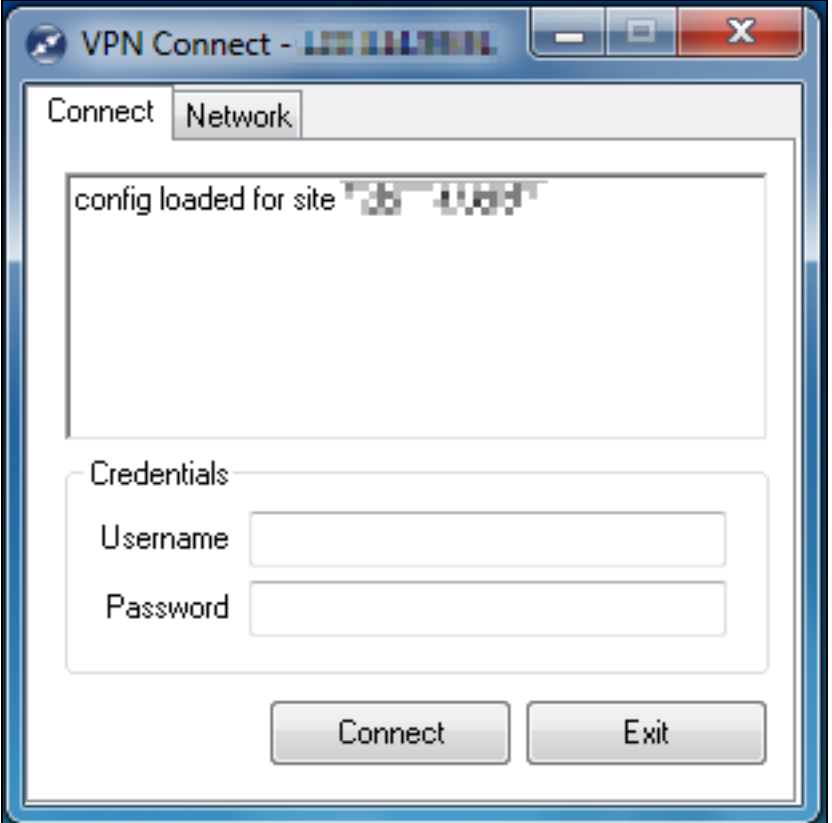

步驟22.在*Credentials*部分中,輸入您在本文檔的<u>IPSec VPN伺服器使用者配置</u>部分的<u>步驟4中</u> <u>[設定的帳戶的使用者名稱和密碼。](#page-3-0)</u>

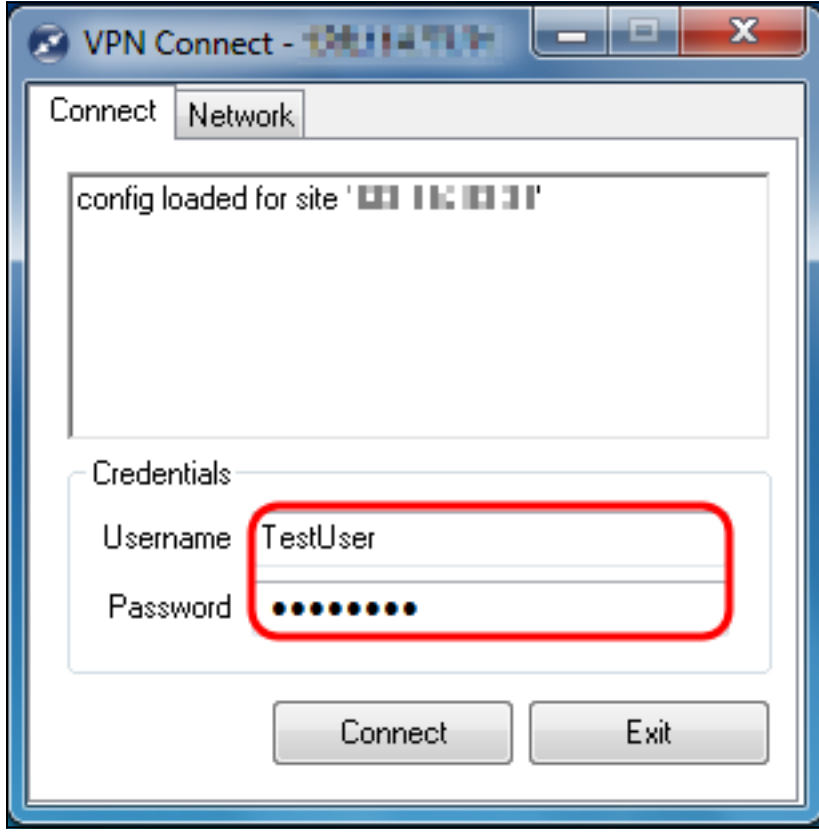

步驟23.按一下Connect to VPN into the RV130/RV130W。

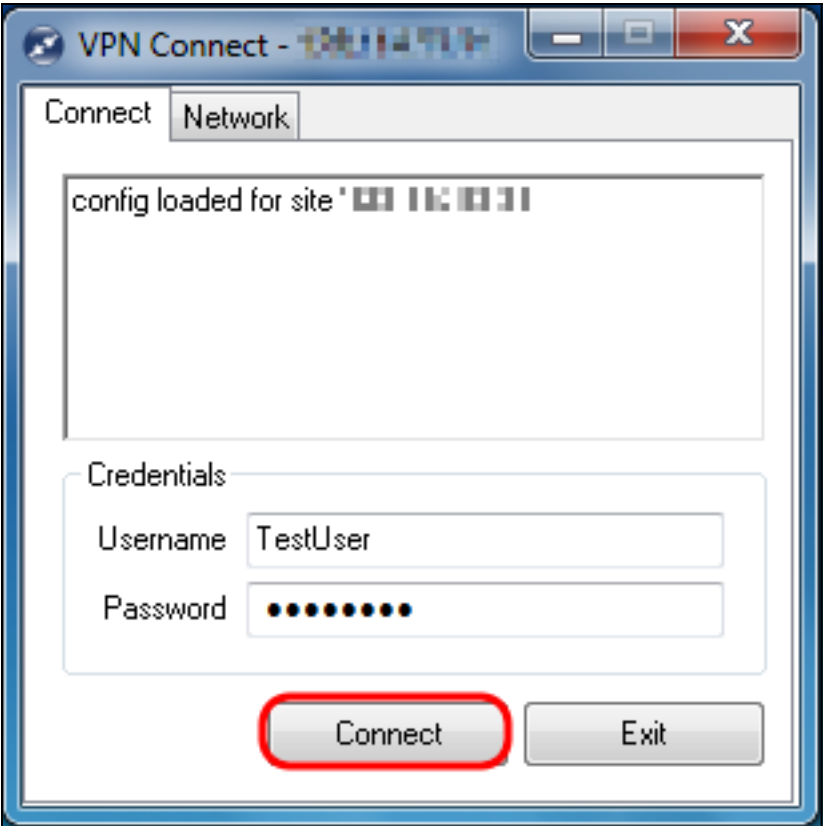

IPSec VPN隧道已建立,VPN客戶端可以訪問RV130/RV130W LAN後面的資源。

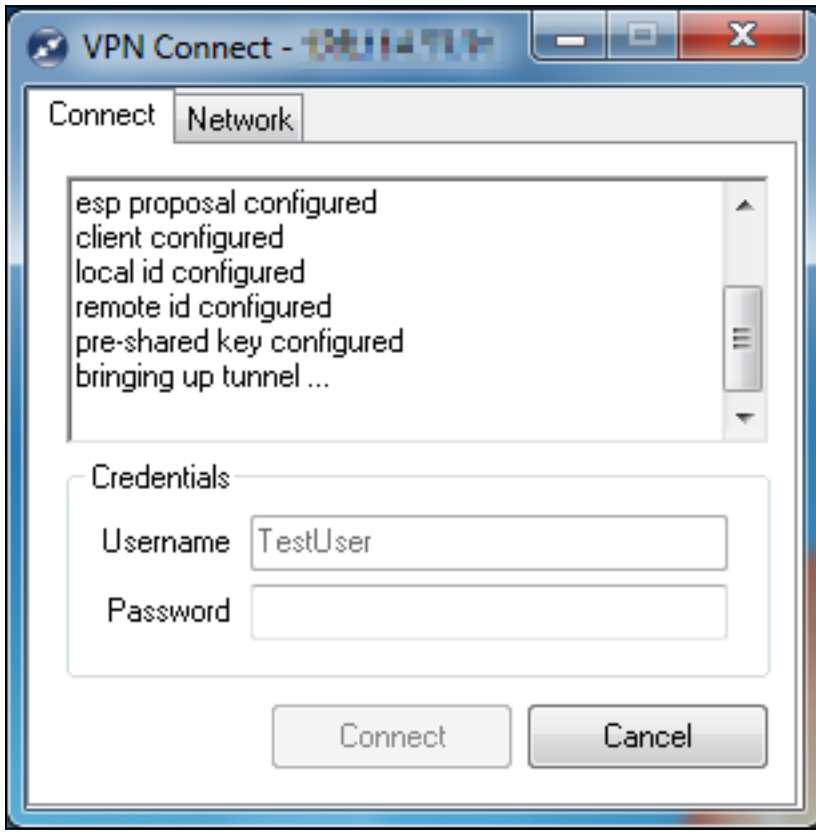

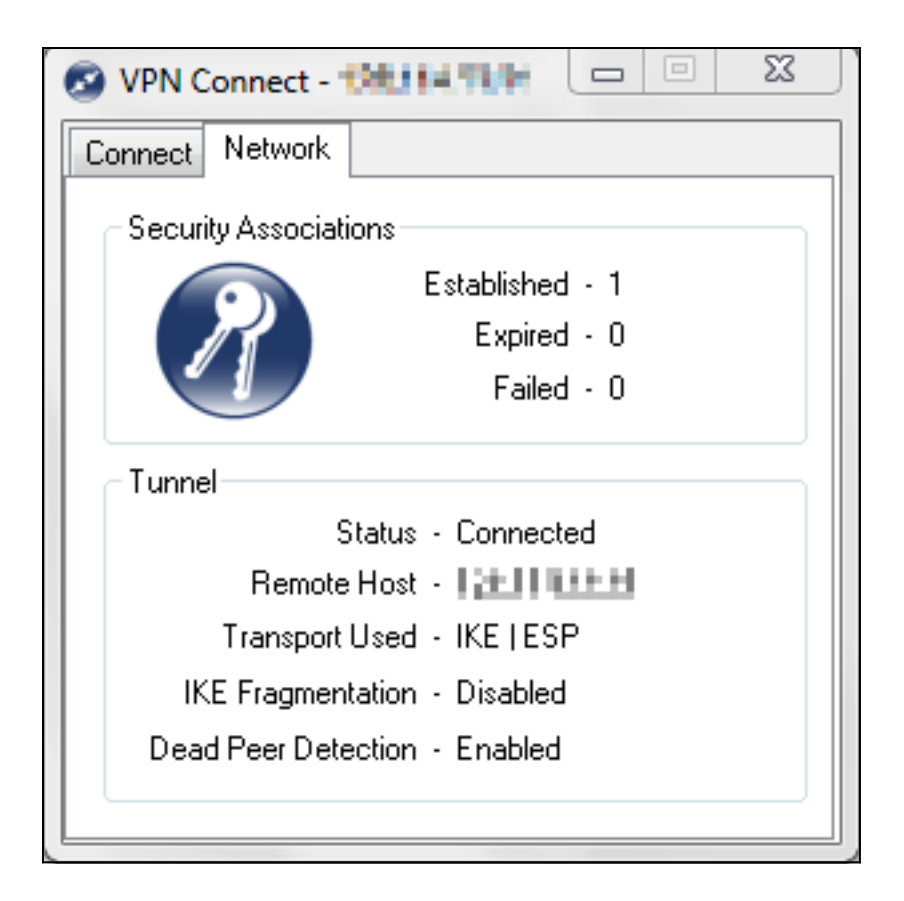

## 檢視與本文相關的影片……

按一下此處檢視思科的其他技術對話

#### 關於此翻譯

思科已使用電腦和人工技術翻譯本文件,讓全世界的使用者能夠以自己的語言理解支援內容。請注 意,即使是最佳機器翻譯,也不如專業譯者翻譯的內容準確。Cisco Systems, Inc. 對這些翻譯的準 確度概不負責,並建議一律查看原始英文文件(提供連結)。